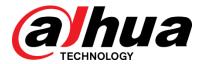

DSS Pro

Quick Start Guide

V7.02

### Content

| 1 Configuration Flow Chart                     |    |
|------------------------------------------------|----|
| 2 Pre-installation Preparation                 |    |
| <b>2.1</b> Configure the IP address of sever   |    |
| <b>2.2</b> Configure the system time of server | 3  |
| 3 Install & Start DSS Pro                      |    |
| 3.1 Hardware Requirement of DSS Sever          |    |
| 3.2 Slave Server Installation                  |    |
| 4 Add User                                     |    |
| 5 Add Encoder                                  |    |
| 5.1 Add Manually                               | 16 |
| <b>5.2</b> Auto Search Encoder                 |    |
| 6 Download and Install the Client              | 21 |
| <b>6.1</b> Hardware Requirement for PC         | 21 |
| <b>6.2</b> Installation                        | 21 |
| 7 Live View                                    | 23 |
| 7.1 Organization Operation                     | 23 |
| <b>7.2</b> Live View                           | 23 |
| 7.3 Channel Preview                            | 25 |
| 7.4 Display live Video                         | 26 |

## 1 Configuration Flow Chart

### Configuration flow chart as fellow:

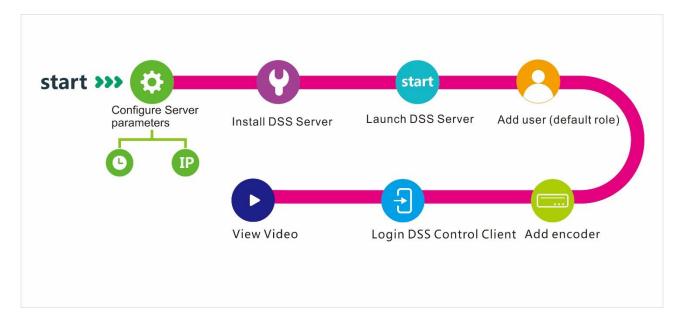

# Pre-installation Preparation

### **2.1** Configure the IP address of sever

- Step 1. Use Gigabit cable to connect to server and switch
- Step 2. Click the "start" button, Select the "Network", as shown in Figure 2-1

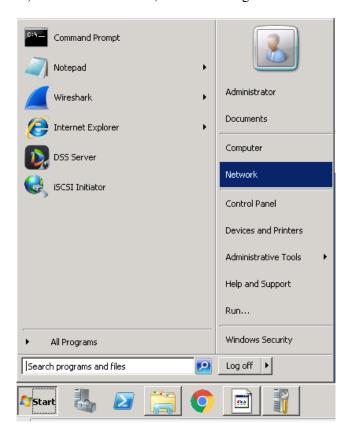

Figure 2-1 Select the "Network"

Step 3. Select the "Change adapter settings" on the pop-up page, as shown in Figure 2-2

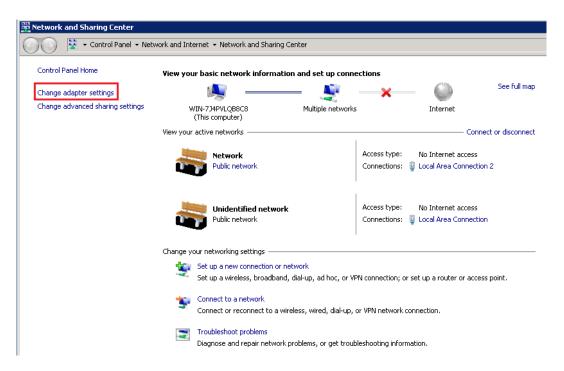

Figure 2-2 Select "Change adapter settings"

Step 4. Set the IP information(TCP/IPv4) on the pop-up page shows in Figure 2-3

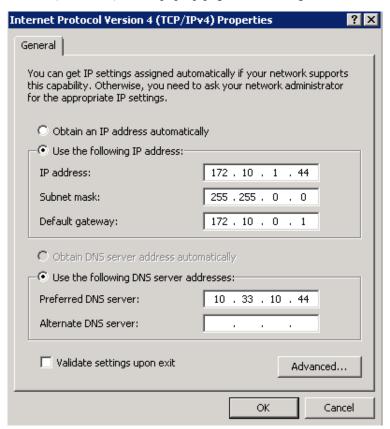

Figure 2-3 Config the IP

### **2.2** Configure the system time of server

Step 1. Click the "time display" on the bottom right of the desktop, the pop-up page shows in Figure 2-4

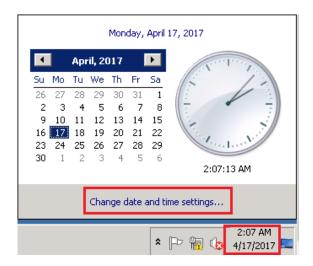

Figure 2-4 Set the system time

Step 2. Click "Change date and time settings", the pop-up page shows in figure 2-5. Click "Change time zone" to change the time zone.

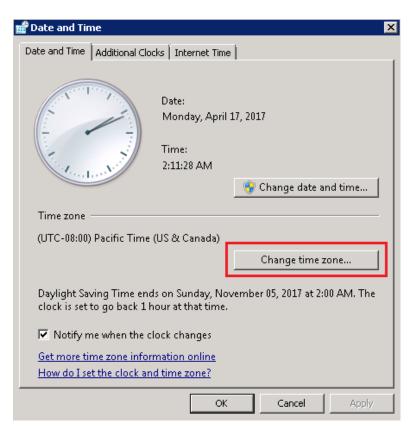

Figure 2-5 Change the time zone

Step 3. Choose the time zone and set "Automatically adjust clock for Daylight Saving Time". As shown in Figure 2-6

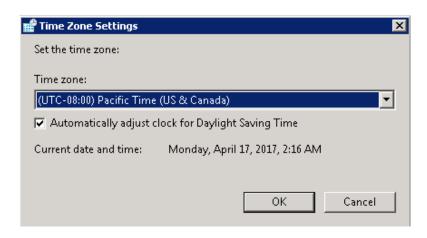

Figure 2-6 Set the time zone

Step 4. Click OK to save the setting.

Step 5. Click "Change date and time" in the page show in Figure 2-7.

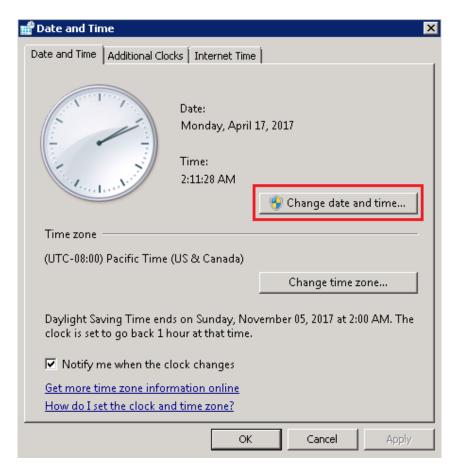

Figure 2-7 Choose "Change the data and time"

Step 6. Setting time and data, as shown in Figure 2-8

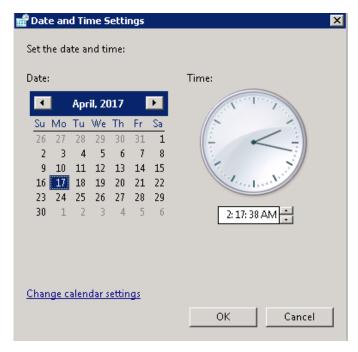

Figure 2-8 Set time and data

Step 7. Click OK to save the setting of data and time.

## 3 Install & Start DSS Pro

### **3.1** Hardware Requirement of DSS Sever

Hardware requirement as follow:

Table 3-1 Hardware requirement

| Hardware requirement of DSS Server |                                      |
|------------------------------------|--------------------------------------|
|                                    | CPU:                                 |
|                                    | Intel Xeon Silver 4114@ 2.2GHz       |
| Recommend                          | RAM: 16GB                            |
|                                    | Ethernet port: 1Gps                  |
|                                    | System Disk: 1TB, 500G free for DSS. |
|                                    | CPU:                                 |
|                                    | E3-1220 v5 @3.00GHz 3.00GHz 4core    |
| Low-end                            | RAM: 8GB                             |
|                                    | Ethernet port: 1Gps                  |
|                                    | System Disk: 1TB, 500G free for DSS. |

### **3.2** Slave Server Installation

- Step 1. Double click to enter installation mode, see Figure 3-1. Check "I have read and agree the agreement". Click Next to enter installation mode.
- Step 1. Note:
- Step 2. Program name includes version no. and date, please check it before installation.

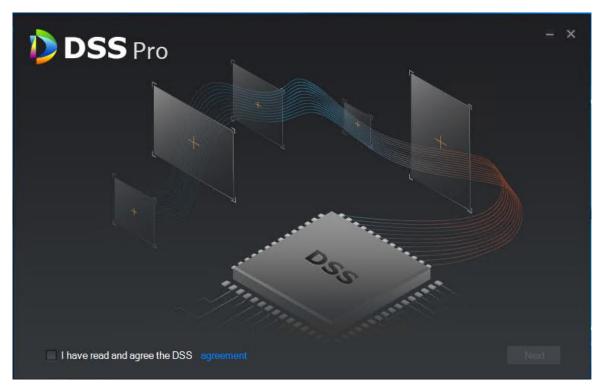

Figure 3-1

Step 2. Select installation mode, see Figure 3-2.Master is master mode, slave is slave mode. Set Https port, click Next to enter installation directory.

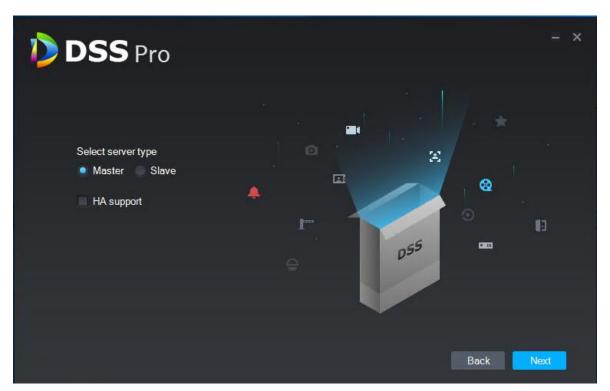

Figure 3-2

Step 3. Select storage path, you can use system default installation directory, as well as click customize installation directory. After you select installation directory, it shows space required and available path, see Figure 3-3.

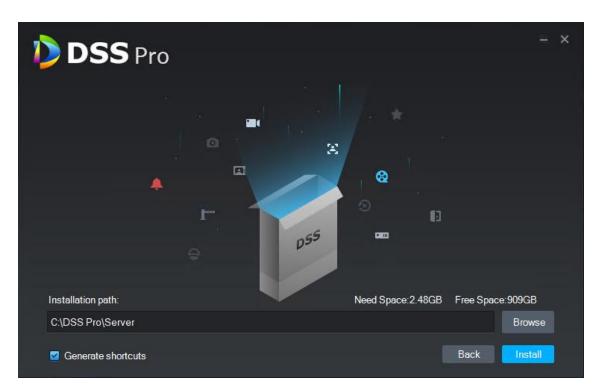

Figure 3-3

Step 4. Select storage path, you can use system default installation directory, as well as click customize installation directory. It shows space required for installation and available space in the path, see Figure 3-4.

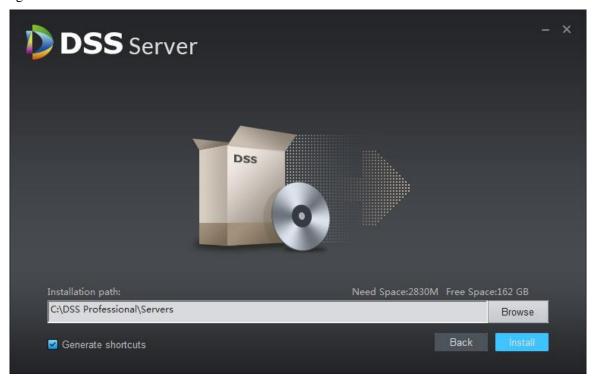

Figure 3-4

#### Note:

• If "Install" button is grey, please check if installation directory is correct, or space of installation directory is enough for the installation.

Step 5. Customize the installation directory, click "Install", see Figure 3-5.

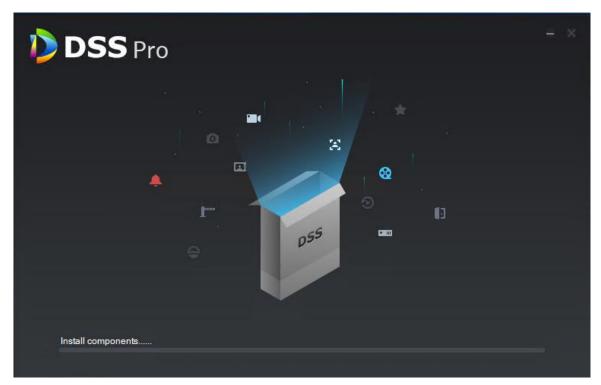

Figure 3-5

Step 6. Installation is complete, click "Run" to enable the program, see Figure 3-6.

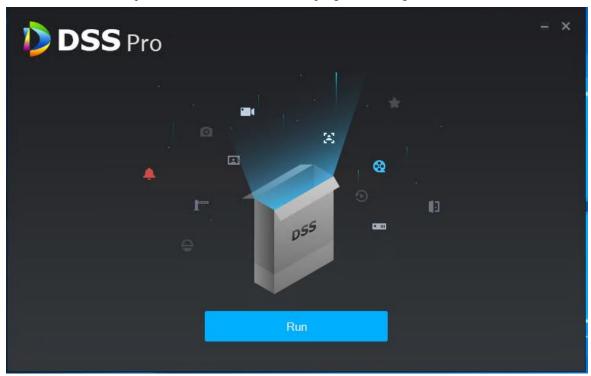

Figure 3-6

Step 7. Open Server" to check server status, see Figure 3-7.

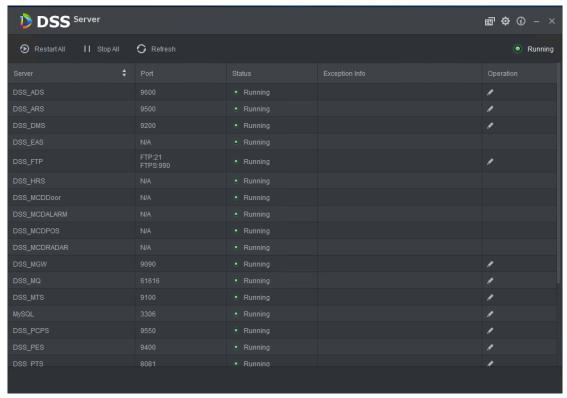

Figure 3-7

We can quickly add user assign the default role "system" and "Administrator". The operation is as follows:

Step 1. Input the IP address of DSS Server in the browser (IE, Chrome, Firefox) to enter the web manager, see figure 4-1

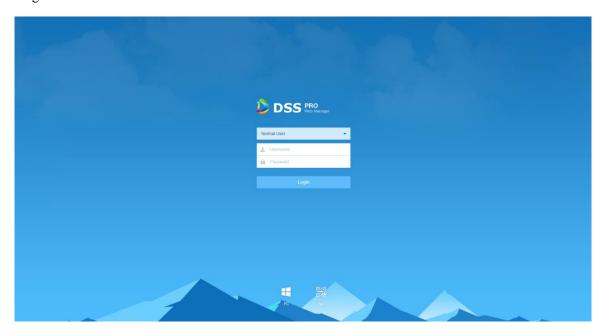

Figure 4-1 Login page

Step 2. Enter username and password, default is system and 123456 respectively. For the homepage pops up after logging in. See Figure 4-2.

#### Note:

- When logging in with the initial password, a dialogue box for changing the password will pop up. In order to continue logging in, users must change the initial password.
- If it's your first-time logging into the DSS system, then please add this IP to the trust list.

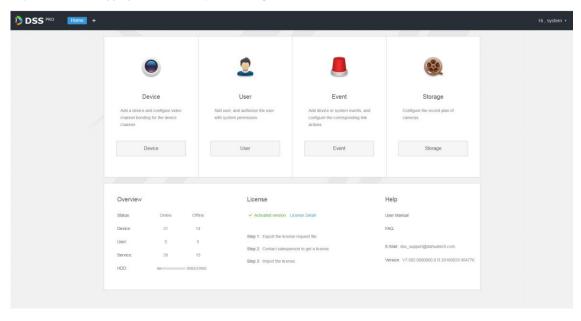

#### Figure 4-2 Homepage

- In order to change the password or log out, click username on the right upper corner.
- ➤ Quick entry of commonly used modules are displayed on the interface. To display all functional modules or open a new one, click the on the right of the Home button.
- Overview: For displaying the online/offline status of devices, users, services, etc., as well as the occupied space on the hard discs.
- Authorization: To view the authorization details, and purchase the license file by following related procedures if necessary.
- ➤ Help: To view the user guide, operation manual for mobile clients, FAQ files, etc.
- Step 3. Click on the homepage, then we can enter the Navigation page, see figure 4-3

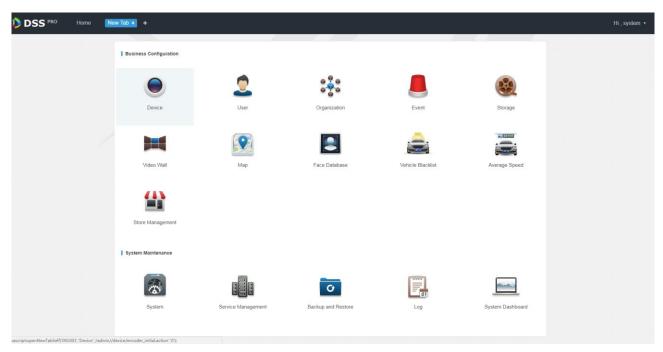

Figure 4-3 Navigation page

Step 4. Click the "User" on the Navigation page, it will go to the following page see figure 4-4

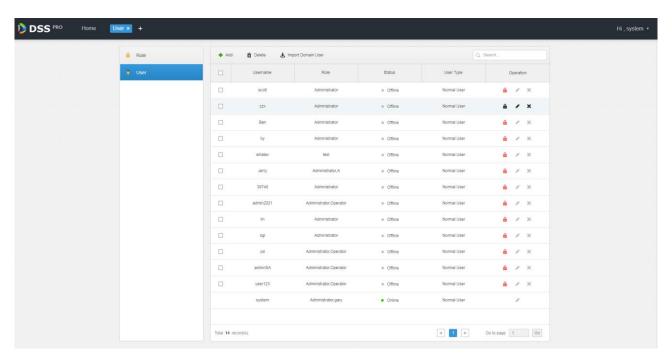

Figure 4-4 User page

- Step 5. Click + Add . An "Add User" dialogue box will pop up.
- Step 6. Configure "User Name", "Password", "Confirm Password", "Expiry(Days)", "Email Address", "PTZ Control Permission" and so on. Check the roles below, then device rights and control rights of the corresponding roles will display on the right. The system will display the interface as shown in Figure 4-5

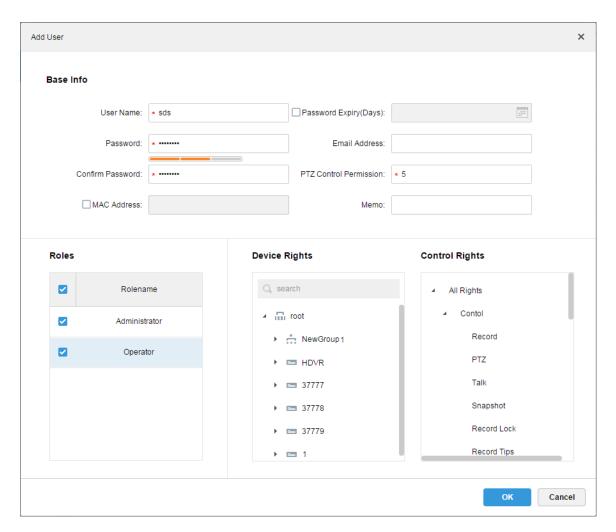

Figure 4-5 Add User

#### Note

- If no role is selected, then the user has no "Device Rights" or "Control Rights".
- You can select multiple roles at a time.

Step 4. Click "OK" to add the user.

Click to freeze the user, then the user will be signed out from the client.

Click to change user information other than username/password.

Click \* to delete the user.

## 5 Add Encoder

### **5.1** Add Manually

Before using various functions of the Client, add organizations and devices from the Manager.

Directly enter IP address of the DSS platform in IE address bar, to login to the DSS Manager.

Detailed steps to be followed:

Step 1. Click on the right side of the "Home" button.

All functional blocks will be displayed on the interface, as shown in Figure 5–1.

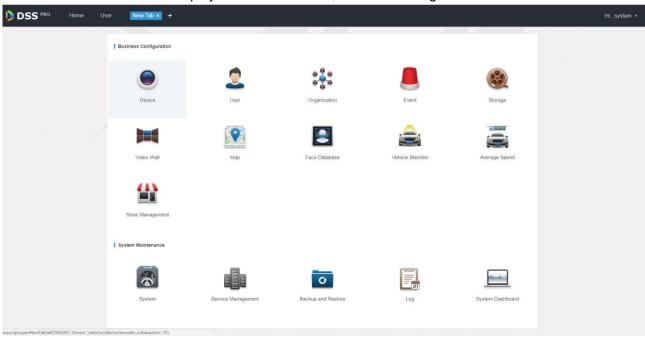

Figure 5-1

Step 2. Click "Device".

Device management interface will be displayed, as shown in Figure 5-2.

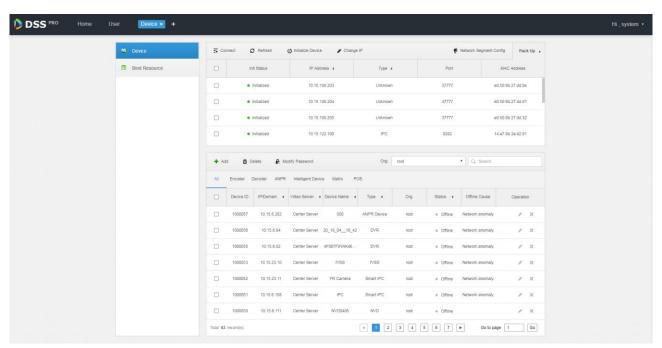

Figure 5-2

Step 3. Click + Add.

A dialogue box of "Add All" pops up, see Figure 5–3.

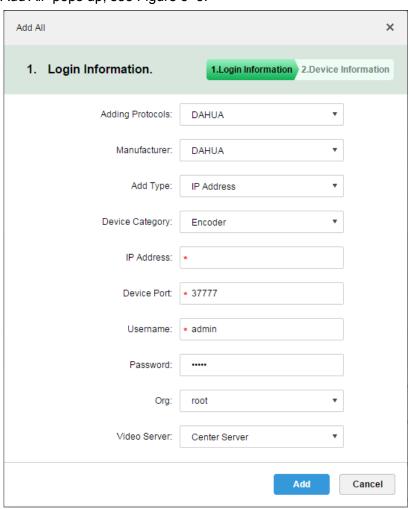

Figure 5–3

Step 4. Select "Adding Protocols", "Manufacturer", "Add Type", "Device Category", "Org" and "Video Server", and input "IP Address", "Device Port" and "Username/Password", then click "Add".

System continues to add encoder, as in Figure 5-4.

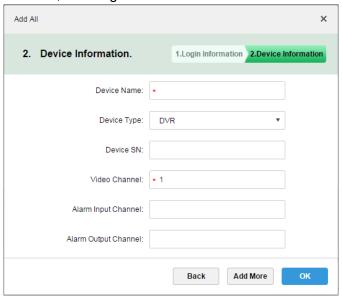

Figure 5-4

| Parameter              | Note                                                                                                    |  |
|------------------------|----------------------------------------------------------------------------------------------------|--|
| Add Type               | Ways to add devices. Parameters and descriptions:                                                                                                    |  |
|                        | IP Address: If a device has static a IP, then users can add it by adding the IP.                                                                                                    |  |
|                        | • IP Segment: For a number of devices with successive IPs (for example, 192.168.1.50 to 192.168.1.100), if, excluding IP, all the other parameters (e.g., Device Port, Channel Amount and Org) of these devices are the same, then you can batch adding these devices by entering the start IP and end IP. |  |
|                        | Domain Name: Add device by adding the domain name. As the domain name of a device is unique, you can add a device via adding its domain name when the IP of the device is unknown.                                                                                                    |  |
|                        | • Auto Register: If a device has dynamic IP or it's in LAN, "Auto Register" is needed to add it in the DSS device list. For example, add on-board equipment by auto register.                                                                                                    |  |
|                        | ONVIF: For device supportive of ONVIF protocol, add the device via ONVIF.                                                                                                    |  |
|                        | Server to which the video belongs.                                                                                                    |  |
| Video Server           | Click text box to select corresponding center server or distribution unit from the dropdown list.                                                                                                    |  |
| Device type            | Device types supported by the system include: DVR, IPC, NVS, MDVR, NVR, Smart NVR, MPT300, EVS, Smart IPC, VTT and Thermal Camera.                                                                                                    |  |
| Zero Channel<br>Coding | Mix multiple windows into one channel for transmission.                                                                                                    |  |

Step 5. Choose "Device Type" and input "Device Name", "Video Channel", "Alarm Input / Output Channel", etc.

Step 6. Click "OK".

If you want to continue adding devices, click "Add More".

When adding device completed, the interface is shown as Figure 5-5.

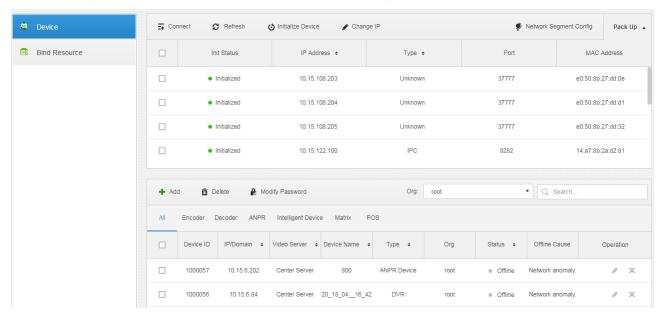

Figure 5-5 Adding Completed

### **5.2** Auto Search Encoder

"Auto Search" can be used to add device when channel of the device is in the same LAN as the platform server.

Steps to automatically add encoder by system:

Step 1. Click Pack Down v in the upper part of "Device Management" interface.

System will automatically search devices. See Figure 5–6 for the search results.

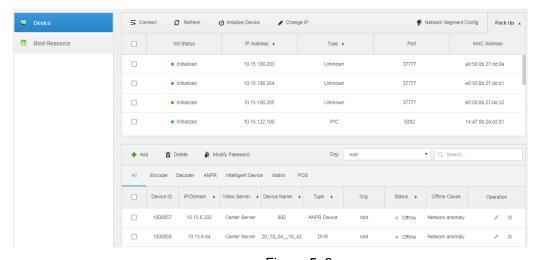

Figure 5–6

Step 2. You can reconfigure IP by clicking Device Network, or click Refresh to search devices of IP within the range.

Note

Devices on the same network segment are to be searched by default.

Step 3. Check devices to be added, and click + Add.

A dialogue box "Batch Add" pops up. See Figure 5-7.

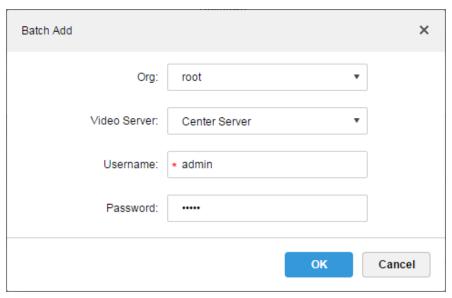

Figure 5–7

Step 4. Select "Org" and "Video Server" from the dropdown list, and input "Username" and "Password". "Username" and "Password" are username and password to login to device, default values being both "admin".

Step 5. Click "OK".

System will add device into corresponding organization.

## 6

## Download and Install the Client

### **6.1** Hardware Requirement for PC

To install the DSS Client, the PC must meet the requirements as shown in Table 10–1.

Table 6-1 Hardware Requirement for PC

| Requirement of DSS Control Client |                                                       |
|-----------------------------------|-------------------------------------------------------|
|                                   | CPU: Intel Core i5, 64 bits 4 Core Processor          |
|                                   | Memory@8GB                                            |
| Recommend                         | Graphics Card: NVIDIA® GeForce®GT 730                 |
|                                   | Ethernet port@1000Mbps                                |
|                                   | Hard Drive Capacity: 200G free for DSS Control Client |
|                                   | CPU: Intel Core i3, 64 bits 4 Core Processor          |
|                                   | Memory@4GB                                            |
| Low-end                           | Graphics Card: Intel® HD Graphics 4400                |
|                                   | Ethernet port@1000Mbps                                |
|                                   | Hard Drive Capacity: 100G free for DSS Control Client |

### **6.2** Installation

Steps to install the DSS Client:

Step 1. Download and install the software.

1. Input IP address of DSS in IE. The login interface of the DSS Manager will be displayed as shown in Figure 6–1.

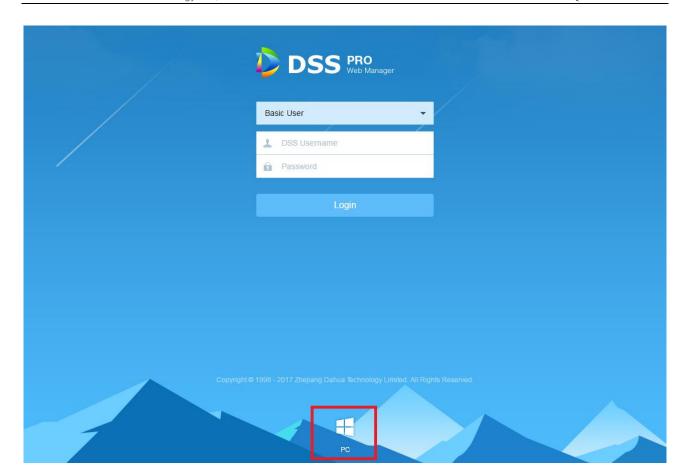

Figure 6–1 Login page

- 2. Click to download the C/S Client. System pops up the "File Downloads" dialogue box.
- 3. Click "Save" to download and save the DSS client software on the PC.

Step 2. Install the client program and check "start now", as shown in Figure 6-2.

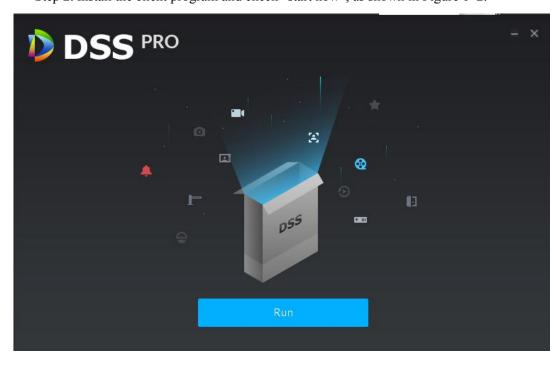

Figure 6-2 Installation Finished

**7** Live View

Login to DSS Client and "Live View" interface will be displayed by default.

### **7.1** Organization Operation

Device Tree on the left side counts number of total devices and online devices by category of organization. See Figure 7-1.

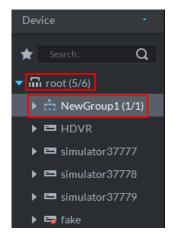

Figure 7-1 Device Tree

Right click Organization, as shown in Figure 7-1.

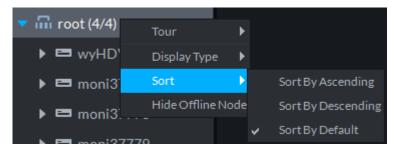

Figure 7-2 Right click

- ➤ Video Tour can be enabled by right-click, with Tour intervals selected from 10s, 30s, 1min, 2min, 5min and 10min.
- Device Tree is supported to display by name or by IP.
- ➤ Device Tree is supported to display in an ascending, descending, or default order.
- > Right click to hide offline node.

### **7.2** Live View

From "Local Config > General", check "Device Tree display model". See Figure 7–3. Then Device Tree in the Preview interface shows devices and channels, as in Figure 7–4.

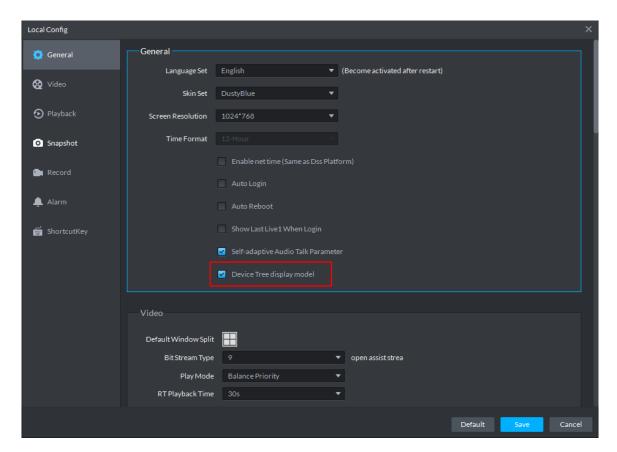

Figure 7-3 Device tree display model

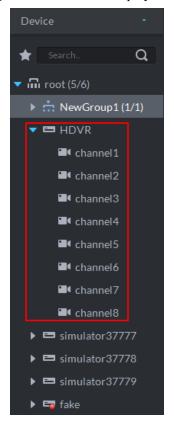

Figure 7-4 Device display type

Right click device, as shown in Figure 7–5.

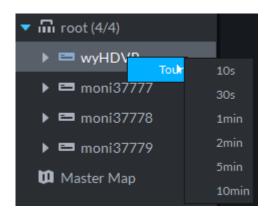

Figure 7-5 Right Click

Video Tour can be enabled here by right-click, with Tour intervals selected from 10s, 30s, 1min, 2min, 5min and 10min.

### 7.3 Channel Preview

Uncheck "Device Tree display model" from "Local Config > General", then device tree in the preview interface will be displayed by channel. See Figure 7–6.

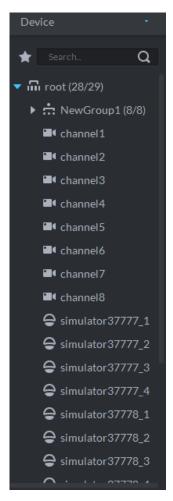

Figure 7-6 Display by Channel

Right click Channel to add it to the favorite.

### **7.4** Display live Video

Step 1. Choose channel from the device list on the left side of the "Preview" interface, and double click, or drag it to video window. If you double click device, then all channels of the device will be opened. Real time monitoring interface is displayed in the video window, as in Figure 7-7.

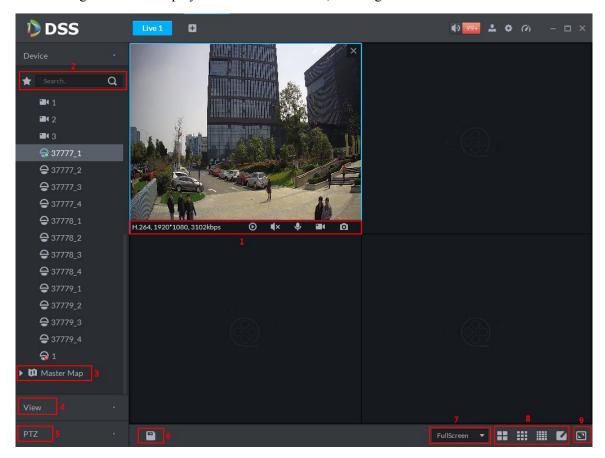

Figure 7-7 Live

| Serial<br>Number | Parameter                             | Note                                                                                                    |
|------------------|---------------------------------------|----------------------------------------------------------------------------------------------------|
| 1                | Bit Stream and<br>Quick Start         | <ul> <li>Here displays encoding format, bit stream info and quick-start buttons. Description for quick-start buttons:</li> <li></li></ul>                                 |
| 2                | Favorite and<br>Device Tree<br>Search | <ul> <li>Search is supported by input device name or channel name in</li> <li>Search Q here.</li> <li>Add, Delete or Rename Favorite. Favorite Tour supported.</li> </ul> |
| 3                | Map Resource                          | • Map can be opened in preview window, both GIS map and Raster                                                                                                    |

| Serial<br>Number | Parameter            | Note                                                                                                    |
|------------------|----------------------|----------------------------------------------------------------------------------------------------|
|                  |                      | map.                                                                                                    |
| 4                | View                 | • Live video window can be saved as View. Three-level directory is adopted for view, with level one as root node, level two for group and level three for view. Video Tour is supported from root node and group node, with tour intervals selected from 10s, 30s, 1min, 2min, 5min and |
|                  |                      | 10min. Maximum of 100 views can be created.                                                                                                    |
| 5                | PTZ                  | PTZ of Speed Dome                                                                                                    |
| 6                |                      | • Live video can be saved as view.                                                                                                    |
| 7                | Aspect Ratio         | • Aspect ratio of the video window, selected from two modes for video play: actual scale and fit in window.                                                                                                    |
| 8                | Window Split<br>Mode | • Select from modes among 1 to 64 to set window split mode, or click to define split mode.                                                                                                    |
| 9                | Full Screen          | • Switch the video window to "full screen" mode. To exit "full screen", press the Esc key, or right click to select "exit full screen".                                                                                                    |

Step 2. To configure active video window, right click preview window. See Figure 7–8.

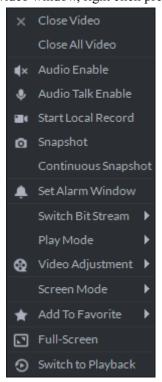

Figure 7-8 Right-click Menu

| Parameter        | Note                                                                    |
|------------------|-------------------------------------------------------------------------|
| Close Video      | Close active video window.                                              |
| Close All Videos | Close all video windows.                                                |
| Audio Enable     | • Same as , to enable or disable camera audio.                          |
| Audio Talk       | • Same as , to enable or disable audio talk of corresponding device.    |
| Enable           | Check "Self-adaptive Audio Talk Parameters" from "Local Config >        |
|                  | General"; when audio talk is on, it will automatically adapt to various |
|                  | parameters without showing a pop-up box.                                |

| Parameter                       | Note                                                                                                    |
|---------------------------------|----------------------------------------------------------------------------------------------------|
| Start Local                     | Same as , to record audio/video of the active video window and save                                                                                                    |
| Record                          | them in local PC.                                                                                                    |
| Snapshot                        | • Same as , to save image of the active video window as picture (one                                                                                                    |
|                                 | picture for each snapshot).                                                                                                    |
| Continuous                      | • To save image of the active video window as picture (three snapshots                                                                                                    |
| Snapshot                        | each time by default).                                                                                                    |
| Set Alarm<br>Window             | • Turn on/off alarm output.                                                                                                    |
| Switch Bit<br>Stream            | Switch among "Main stream", "Sub stream" and "Third stream".  Note                                                                                                    |
|                                 | If selecting "Sub stream" or "Third stream", you need to check "enable Sub Stream" and "enable Third Stream" in the "Bit Stream" dropdown list when adding encoder from the Manager. |
| Play Mode                       | • Switch between the modes of "Real Time Priority", "Fluency                                                                                                    |
|                                 | Priority", "Balance Priority" and custom defined mode.                                                                                                    |
| Video<br>Adjustment             | Perform video adjustment and video enhancement.                                                                                                    |
| Screen Mode                     | • Three modes supported: Standard mode, 1+3 mode and 1+5 mode.                                                                                                    |
| Fisheye<br>Installation<br>Mode | Supporting wall mount, in-ceiling mount and ground mount.                                                                                                    |
| Fisheye View                    | For different fisheye installation modes, there are different views:                                                                                                    |
|                                 | Panoramic View: 360-degree panoramic view                                                                                                    |
|                                 | Double Panoramic View: Two 180-degree panoramic views Four Splits: Split the whole window into 4 parts in vertical and                                                               |
|                                 | horizontal direction, allowing direction adjustment for each part                                                                                                    |
|                                 | separately                                                                                                    |
|                                 | Single Window: only one single window                                                                                                    |
| Add To Favorite                 | • You can add the active channel or all channels into Favorite.                                                                                                    |
| Full Screen                     | • Switch the video window to "full screen" mode. To exit "full screen",                                                                                                    |
|                                 | double click video window, or right click to select "exit full screen".                                                                                                    |
|                                 |                                                                                                    |
| Switch to<br>Playback           | • You can switch between live preview interface and playback interface                                                                                                    |